| 1. Subpart PP - Suppliers of Carbon Dioxide            | 2 |
|--------------------------------------------------------|---|
| 1.1 Using e-GGRT to Prepare Your Subpart PP Report     | 2 |
| 1.1.1 Subpart PP Summary Information for this Supplier | 4 |
| 1.1.2 Subpart PP Product and Equipment Information     |   |
| 1.1.3 Subpart PP Supply Information                    | 9 |

# **Subpart PP - Suppliers of Carbon Dioxide**

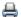

🖶 A printer-friendly version (pdf) (30 pp, 7,688K) of GHG reporting instructions for this subpart

Please select a help topic from the list below:

- Using e-GGRT to Prepare Your Subpart PP Report
  - Subpart PP Summary Information for this Supplier
  - Subpart PP Product and Equipment Information
  - Subpart PP Supply Information
- Carry forward of data from previous submissions into RY2012 forms
- Subpart PP Rule Guidance
- Subpart PP Rule Language (eCFR)

### Additional Resources:

- Part 98 Terms and Definitions
- Frequently Asked Questions (FAQs)
- Webinar Slides

# Using e-GGRT to Prepare Your Subpart PP Report

This page provides an overview of subtopics that are central to Subpart PP Suppliers of Carbon Dioxide reporting:

- Summary Information for this Supplier
- Product and Equipment Information
- Supply Information
- Validation Report

If you previously reported for Reporting Year (RY) 2011, the Agency has carried some of your RY2011 data forward and entered it in your RY2012 forms to reduce the reporting burden. It is still your responsibility to review and ensure that all of the information in your submission is correct, but the Agency believes that most of the data which is carried forward is unlikely to change significantly from year to year. For more information about carry forward data, please see the Carry forward of data from previous submissions into RY2012 forms help content.

The end of the page contains links you can use for more information on these topics.

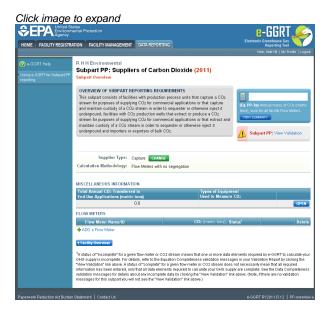

### **Summary Information for this Supplier**

Subpart PP requires you to report the following data about your facility or company:

- The classification that describes your facility (or company in case of importers and exporters)
- The calculation methodology used to estimate quantities of CO<sub>2</sub>

### **Product and Equipment Information**

Subpart PP requires capture and extract facilities to report the following information at the facility level; importers and exporters must report the information at the corporate level:

- The type of equipment used to measure CO<sub>2</sub> and the standard used to operate and calibrate the equipment
- The aggregated annual quantity of CO<sub>2</sub> transferred to each of the following end-use categories, if known:
  - Food and beverage
  - · Industrial and municipal water/wastewater treatment
  - · Metal fabrication, including welding and cutting
  - Greenhouse uses for plant growth
  - Fumigants (e.g., grain storage) and herbicides
  - Pulp and paper
  - Cleaning and solvent use
  - Fire fighting
  - Transportation and storage of explosives
  - Enhanced oil and natural gas recovery
  - Long-term storage (sequestration)
  - Research and development
  - Other
  - Unknown
- · The number of days in the reporting year for which substitute data procedures were used to measure the following:
  - CO<sub>2</sub> mass or volume
  - CO<sub>2</sub> concentration
  - CO<sub>2</sub> stream density

## **Supply Information**

Capture facilities, extract facilities, importers, and exporters that use flow meters (regardless of segregation) must report the following information at the facility or corporate level:

Annual mass of CO<sub>2</sub> for each flow meter (in metric tons)

e-GGRT will calculate this value based on inputs you provide for each individual flow meter. The following information is required for each individual flow meter:

- If a mass flow meter is used to report CO<sub>2</sub> supply:
  - A unique flow meter name or ID
  - Quarterly mass of each CO<sub>2</sub> stream (in metric tons)
  - Quarterly concentration of each CO<sub>2</sub> stream (in weight percent CO<sub>2</sub>) and the standard used to measure it
  - The location of the mass flow meter in the process chain
  - The percentage of the CO<sub>2</sub> stream that is biomass-based
- If a volumetric flow meter is used to report CO<sub>2</sub> supply:
  - · A unique flow meter name or ID
  - Quarterly volume of each CO<sub>2</sub> stream (in standard cubic meters)
  - Quarterly CO<sub>2</sub> concentration of each CO<sub>2</sub> stream (in weight or volume percent CO<sub>2</sub>) and the standard used to measure it
  - · Quarterly density (in metric tons per standard cubic meter)
    - if the CO<sub>2</sub> concentration is measured in weight percent, provide the quarterly density of the CO<sub>2</sub> stream and the standard used to measure it
    - if the CO<sub>2</sub> concentration is measured in volume percent, the quarterly density of CO<sub>2</sub> required by the rule will be displayed
  - The location of the volumetric flow meter in the process chain

Capture and extract facilities that supply CO<sub>2</sub> in containers must report the following information at the facility level:

Annual mass of CO<sub>2</sub> for each CO<sub>2</sub> stream supplied in containers (in metric tons)

e-GGRT will calculate this value based on inputs you provide for each CO<sub>2</sub> stream supplied in containers. The following information is required for each CO<sub>2</sub> stream supplied in containers:

- If mass is used to report CO<sub>2</sub> supply:
  - A unique CO2 stream name or ID

- Quarterly mass of each CO<sub>2</sub> stream (in metric tons)
- Quarterly concentration of each CO<sub>2</sub> stream (in weight percent CO<sub>2</sub>) and the standard used to measure it
- If volume is used to report CO<sub>2</sub> supply:
  - A unique CO<sub>2</sub> stream name or ID
  - Quarterly volume of each CO<sub>2</sub> stream (in standard cubic meters)
  - Quarterly CO<sub>2</sub> concentration of each CO<sub>2</sub> stream (in weight or volume percent CO<sub>2</sub>) and the standard used to measure it
  - Quarterly density (in metric tons per standard cubic meter)
    - if the CO<sub>2</sub> concentration is measured in volume percent, provide the quarterly density of the CO<sub>2</sub> stream and the standard used to measure it
    - if the CO<sub>2</sub> concentration is measured in weight percent, the quarterly density of CO<sub>2</sub> required by the rule will be displayed

Importers and exporters that supply CO2 in containers must report the following information at the corporate level:

- Annual mass of CO<sub>2</sub> in all containers imported (in metric tons)
- Annual mass of CO<sub>2</sub> in all containers exported (in metric tons)

### **Validation Report**

The Validation Report assists with the completeness and quality of your reporting data.

We strongly encourage you to use the Validation Report to check your work. The Validation Report performs two types of checks:

- Data Completeness: Data required for reporting that are missing or incomplete.
- Data Quality: Data that are outside of the expected range of values.

You may view the Validation Report at any time.

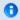

Note that the Validation Report is intended to assist users in entering data, but it is not an indication that the reporter has entered all necessary information, nor is it an indication that the reporter is in compliance with part 98. Furthermore a negative finding on the validation report is not a guarantee that a data element was entered incorrectly.

Back to Top

### See Also

Screen Errors
Subpart PP Summary Information for this Supplier
Subpart PP Product and Equipment Information
Subpart PP Supply Information
Subpart Validation Report

# **Subpart PP Summary Information for this Supplier**

This topic provides a step-by-step description of how to enter Subpart PP Suppliers of Carbon Dioxide summary information about this Supplier.

### Adding or Updating Summary Information for this Supplier

To add or update Subpart PP Summary Information for this Supplier, locate the Summary table on the Subpart PP Overview page, and click OPEN.

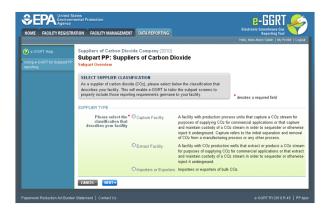

Subpart PP requires you to report the following data about your facility or company:

- The classification that describes your facility (or company in case of importers and exporters)
- The calculation methodology used to estimate quantities of CO<sub>2</sub>

This information must be input to e-GGRT.

To enter your supplier type for the first time, select the classification that describes your facility (or company for importers and exporters) using the radio buttons and click NEXT.

Click image to expand

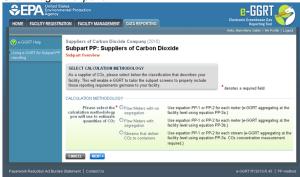

Select the calculation methodology used to estimate quantities of  $CO_2$  using the radio buttons. The calculation methodologies available for you to use depend on the supplier type you selected on the previous screen. If you selected "capture facility," you can select flow meter(s) with no segregation, flow meters with segregation, or stream(s) that deliver  $CO_2$  to containers. If you selected "extract facility," you can select flow meter(s) or stream(s) that deliver  $CO_2$  to containers. If you selected "importer or exporter," you can select flow meter(s) or containers.

When finished, click NEXT.

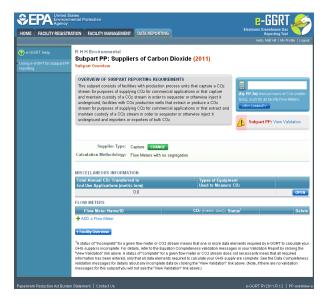

To change your supplier type or calculation methodology, click CHANGE and use radio buttons to make changes as appropriate.

When finished, click NEXT.

Back to Top

### See Also

Screen Errors
Using e-GGRT to Prepare Your Subpart PP Report
Subpart PP Product and Equipment Information
Subpart PP Supply Information
Subpart Validation Report

# **Subpart PP Product and Equipment Information**

This topic provides a step-by-step description of how to enter subpart PP Suppliers of Carbon Dioxide Product and Equipment Information for this Supplier.

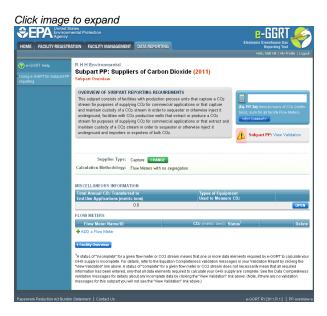

To add or update subpart PP Product and Equipment Information for this Supplier, locate the MISCELLANEOUS INFORMATION table on the Subpart Overview page, and click OPEN.

Click image to expand

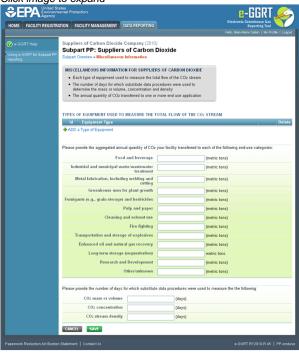

Subpart PP requires capture and extract facilities to report the following information at the facility level; importers and exporters must report the information at the corporate level:

- The type of equipment used to measure CO<sub>2</sub> and the standard used to operate and calibrate the equipment
- The aggregated annual quantity of CO<sub>2</sub> transferred to each of the following end-use categories, if known:
  - Food and beverage
  - Industrial and municipal water/wastewater treatment
  - Metal fabrication, including welding and cutting
  - · Greenhouse uses for plant growth
  - Fumigants (e.g., grain storage) and herbicides
  - Pulp and paper
  - Cleaning and solvent use
  - Fire fighting
  - Transportation and storage of explosives
  - Enhanced oil and natural gas recovery
  - Long-term storage (sequestration)
  - Research and development
  - Other
  - Unknown
- The number of days in the reporting year for which substitute data procedures were used to measure the following:
  - CO<sub>2</sub> mass or volume
  - CO<sub>2</sub> concentration
  - CO<sub>2</sub> stream density

This information must be input to e-GGRT.

To add a type of equipment, click the link labeled "ADD a Type of Equipment" located below the TYPES OF EQUIPMENT USED TO MEASURE THE TOTAL FLOW OF THE CO<sub>2</sub> STREAM table.

Click image to expand

Click image to expand

Click image to expand

Click image to expand

Click image to expand

Click image to expand

Click image to expand

Click image to expand

Click image to expand

Click image to expand

Click image to expand

Click image to expand

Click image to expand

Click image to expand

Click image to expand

Click image to expand

Click image to expand

Click image to expand

Click image to expand

Click image to expand

Click image to expand

Click image to expand

Click image to expand

Click image to expand

Click image to expand

Click image to expand

Click image to expand

Click image to expand

Click image to expand

Click image to expand

Click image to expand

Click image to expand

Click image to expand

Click image to expand

Click image to expand

Click image to expand

Click image to expand

Click image to expand

Click image to expand

Click image to expand

Click image to expand

Click image to expand

Click image to expand

Click image to expand

Click image to expand

Click image to expand

Click image to expand

Click image to expand

Click image to expand

Click image to expand

Click image to expand

Click image to expand

Click image to expand

Click image to expand

Click image to expand

Click image to expand

Click image to expand

Click image to expand

Click image to expand

Click image to expand

Click image to expand

Click image to expand

Click image to expand

Click image to expand

Click image to expand

Click image to expand

Click image to expand

Click image to expand

Click image to expand

Click image to expand

Click image to expand

Click image to expand

Click image to expand

Click image to expand

Click image to expand

Click image to expand

Click image to expand

Click image to expand

Click image to expand

Click image to expand

Click image to expand

Click image to expand

Click image to expand

Click image to expand

Click image to expand

Click image to expand

Click image to expand

Click image to expand

Click image to expand

Use the drop-down menu to select an equipment type and use the text box to enter the name of the standard used to operate and calibrate the equipment. If you select "other" as the equipment type, enter a description in the text box that appears to the right of the drop-down menu.

Ensure that the type of equipment you select in the equipment type drop-down menu corresponds to the calculation methodology you select and the measurement type you select for each flow meter or CO<sub>2</sub> stream supplied in containers added. For example, if you select "flow meters with segregation" as your calculation methodology and add a flow meter on the Subpart Overview page with "mass basis" as measure type, then you should select "mass flow meter" from the equipment type drop-down menu. For more examples, please refer to the table below.

| Calculation Methodology:                           | Measurement Type: | Equipment Type                  |
|----------------------------------------------------|-------------------|---------------------------------|
| Flow meters with no segregation                    | Mass basis        | Mass flow meter                 |
| Flow meters with no segregation                    | Volume basis      | Volumetric flow meter           |
| Flow meters with segregation                       | Mass basis        | Mass flow meter                 |
| Flow meters with segregation                       | Volume basis      | Volumetric flow meter           |
| Streams that deliver CO <sub>2</sub> to containers | Mass basis        | Weigh bills, scale or load cell |
| Streams that deliver CO <sub>2</sub> to containers | Volumetric basis  | Loaded container volume         |

When finished, click SAVE.

Repeat this step until you have added all types of equipment you used to measure the total flow of CO2.

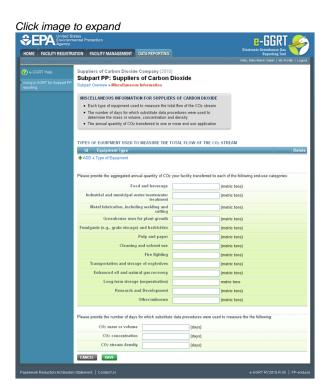

Once all types of equipment used to measure the total flow of  $CO_2$  streams have been added to the table, use the text boxes to enter the aggregated annual quantity of  $CO_2$  transferred to each end-use category and the number of days in the reporting year for which substitute data procedures were used to measure  $CO_2$  mass or volume, concentration, and stream density.

Enter a value in each text box. If no CO<sub>2</sub> was transferred to one or more of the end-use categories, or if substitute data procedures were not used for one or more of the data elements, the value "0" must be entered in each applicable text box.

For importers and exporters, do not distinguish between quantities imported to an end-use category and quantities exported to an end-use category. In each end-use category text box, enter the aggregated quantity imported and exported.

In most cases, the total amount of CO<sub>2</sub> transferred to end-use categories will be equivalent to the total CO<sub>2</sub> supply displayed on the Subpart Overview page.

When finished, click SAVE.

#### See Also

Screen Errors Using e-GGRT to Prepare Your Subpart PP Report Subpart PP Summary Information for this Supplier Subpart PP Supply Information Subpart Validation Report

## **Subpart PP Supply Information**

This page provides a step-by-step description of how to enter subpart PP Suppliers of Carbon Dioxide supply data.

Subpart PP supply reporting is different for four types of suppliers:

- Supplier Type A: Capture Facilities That Use Flow Meter(s) With or Without Segregation
- Supplier Type B: Importers, Exporters, and Extract Facilities That Use Flow Meter(s)
   Supplier Type C: Capture and Extract Facilities With Stream(s) That Deliver CO<sub>2</sub> to Containers
- Supplier Type D: Importers and Exporters That Use Containers

Capture Facilities that use one or more flow meters, with or without segregation, should proceed to the section titled "Supplier Type A: Capture Facilities That Use Flow Meters" and may disregard all other sections.

Importers, Exporters, and Extract Facilities that use one or more flow meters should proceed to the section titled "Supplier Type B: Importers, Exporters, and Extract Facilities That Use Flow Meters With No System Aggregation" and may disregard all other sections.

Capture and Extract Facilities with one or more streams that deliver CO2 to containers should proceed to the section titled "Supplier Type C: Capture and Extract Facilities With Streams That Deliver CO2 to Containers" and may disregard all other sections.

Importers and Exporters that use containers should proceed to the section titled "Supplier Type D: Importers and Exporters That Use Containers" and may disregard all other sections.

## Supplier Type A: Capture Facilities That Use Flow Meters

The supply information required for capture facilities that use flow meters includes three steps:

- A1: Flow Meter Information
- A2.1: Equation PP-1 (mass-based measurements)
- A2.2: Equation PP-2 (volume-based measurements)
- A3.1: Equation PP-3a (aggregation for flow meters with no segregation)
- A3.2: Equation PP-3b (aggregation for flow meters with segregation)

The steps required for Capture Facilities that use flow meters include the use of either Step A2.1 or Step A2.2, but not both and either Step A3.1 or Step A3.2, but not both.

Your selection of a flow meter type and measurement basis will determine whether e-GGRT uses Step A2.1 or Step A2.2 and A3.1 or A3.2 to calculate CO2 quantities.

If measurements are reported on a mass basis, e-GGRT will use Step A2.1: Equation PP-1 to calculate CO2 quantities.

If measurements are reported on a volumetric basis, e-GGRT will use Step A2.2: Equation PP-2 to calculate CO2 quantities.

e-GGRT will use Step A3.1: Equation PP-3a to calculate facility-level CO2 quantities for flow meters with no segregation by summing the annual mass of CO<sub>2</sub> measured by each individual flow meter.

e-GGRT will use Step A3.2: Equation PP-3b to calculate facility-level CO2 quantities for flow meters with segregation by subtracting the total annual mass of CO<sub>2</sub> measured by all flow meters downstream of the point(s) of segregation from the total annual mass of CO<sub>2</sub> measured by all flow meters upstream of the point(s) of segregation. For example, if your facility captures a portion of CO<sub>2</sub> for use onsite, and supplies the other portion for commercial applications or to inject or sequester it underground, e-GGRT would use the value you entered for total CO2 captured (flow meter upstream of segregation) less the value you entered for CO2 used onsite (flow meter downstream of segregation) to calculate the CO2 quantity supplied. If you supply captured CO2 in containers, see Supplier Type C.

Each Step is described below.

### Step A1: Flow Meter Information

Click image to expand

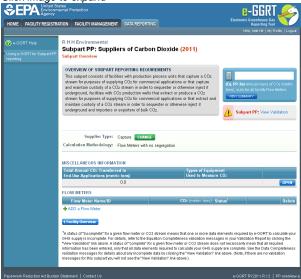

To add a flow meter, click the link labeled "ADD a Flow Meter" located below the FLOW METERS table.

Click image to expand

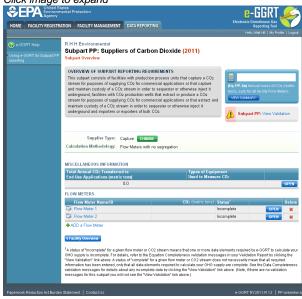

The following information is required for each individual flow meter on this screen:

- A unique flow meter name or ID
- The location of the flow meter in relation to dehydration equipment, compression equipment, and other processing equipment
- The percentage of the CO<sub>2</sub> stream that is biomass-based
- Measurement type
- If you use flow meters with segregation, you must also report the location of the flow meter in relation the point of segregation

Use the text boxes and radio buttons to enter all required information for each flow meter.

If you have "other processing equipment," describe it in the text box. If you have more than one type of "other processing equipment," describe each type in the text box, including whether it is upstream or downstream of the flow meter.

If you don't have all the data, you can enter some now, save it, then finish it later.

When finished, click SAVE. You will be returned to the OVERVIEW screen, which will display the flow meter information you just saved.

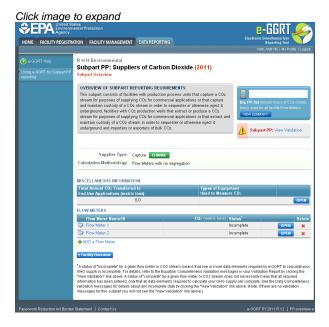

Repeat this step until you have added all flow meters. Once all flow meters used at your facility have been added to the table, click OPEN to enter measurement data for each flow meter.

For each flow meter measuring on a mass basis, e-GGRT will calculate GHGs using Equation PP-1 described in Step A2.1.

For each flow meter measuring on a volume basis, e-GGRT will calculate GHGs using Equation PP-2 described in Step A2.2.

Step A2.1: Equation PP-1 (mass-based measurements)

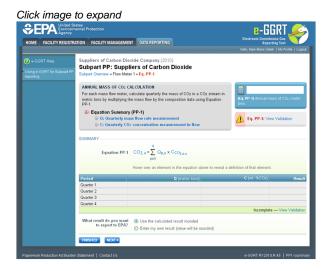

This page will be blank until you enter more data in subsequent screens. Use the radio buttons to select whether you would like to report results calculated by e-GGRT or enter your own results. If you choose to enter your own results, enter the value in the text box that is displayed below the radio buttons.

When finished, click NEXT.

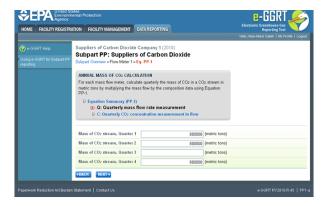

Use the text boxes to enter the mass of the CO<sub>2</sub> stream (in metric tons) for this flow meter in each quarter of the reporting year.

When finished, click NEXT.

Click image to expand

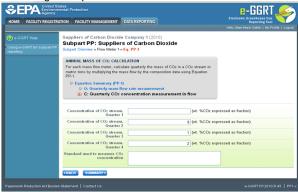

Use the text boxes to enter the concentration of the  $CO_2$  stream (in weight percent  $CO_2$ ) for this flow meter in each quarter of the reporting year and the name of the standard used to measure  $CO_2$  concentration. Express the concentration as a decimal fraction (e.g., enter 0.9 for a concentration of 90 percent). If you used more than one standard during the reporting year, enter them all.

When finished, click SUMMARY.

Click image to expand

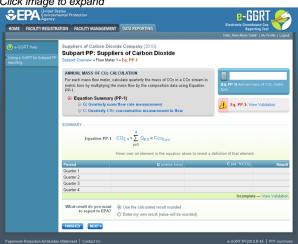

To view the validation page for Equation PP-1, click the link labeled "View Validation."

Once all data has been entered for this flow meter, click FINISHED.

### Step A2.2: Equation PP-2 (volume-based measurements)

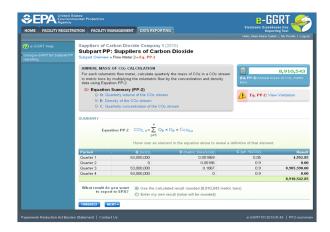

Use the radio buttons to select whether you would like to report results calculated by e-GGRT or enter your own results. If you choose to enter your own results, enter the value in the text box that is displayed below the radio buttons.

When finished, click NEXT.

Click image to expand

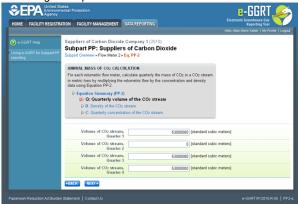

Use the text boxes to enter the volume of the CO<sub>2</sub> stream (in standard cubic meters) for this flow meter in each quarter of the reporting year.

When finished, click NEXT.

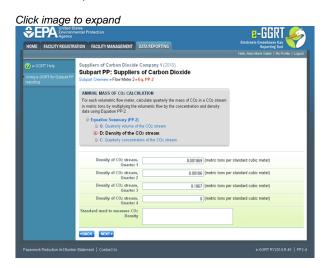

This screen is for the density (metric tons per standard cubic meter) for this flow meter in each quarter of the reporting year.

If you selected the flow meter measurement type as "concentration in weight percentage" on the Add/Edit Flow Meter page, blank text boxes will be displayed, and you should enter the density of the  $CO_2$  stream and the name of the standard used to measure  $CO_2$  stream density. If you used more than one standard during the reporting year, enter them all.

If you selected the flow meter measurement type as "concentration in volume percentage" on the Add/Edit Flow Meter page, populated text boxes

will be displayed with the density of  $CO_2$  that is required in the rule (0.001868 metric tons per standard cubic meter). A text box for the standard used to measure  $CO_2$  density will not be displayed.

When finished, click NEXT.

Click image to expand

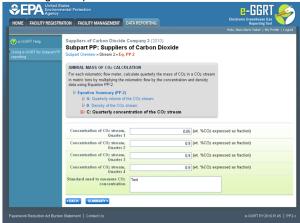

Use the text boxes to enter the concentration of the  $\mathrm{CO}_2$  stream (in weight percent  $\mathrm{CO}_2$  or volume percent  $\mathrm{CO}_2$  depending on the flow meter measurement type selected on the Add/Edit Flow Meter page) for this flow meter in each quarter of the reporting year and the name of the standard used to measure  $\mathrm{CO}_2$  concentration. Express the concentration as a decimal fraction (e.g., enter 0.9 for a concentration of 90 percent). If you used more than one standard during the reporting year, enter them all.

When finished, click NEXT.

Click image to expand

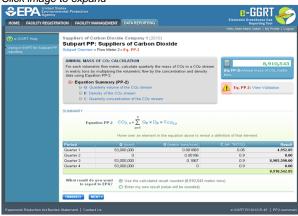

To view the validation page for Equation PP-2, click the link labeled "View Validation."

Once all data has been entered for this flow meter, click FINISHED.

Step A3.1: Equation PP-3a (aggregation for flow meters with no segregation)

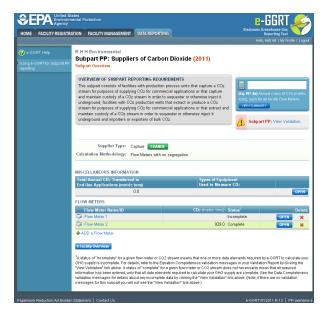

To view the results of Equation 3a, on the Subpart Overview page click VIEW SUMMARY.

Click image to expand

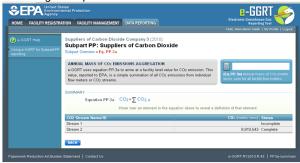

To return to the Subpart Overview page once you have reviewed the facility-level data, click BACK.

Step A3.2: Equation PP-3b (aggregation for flow meters with segregation)

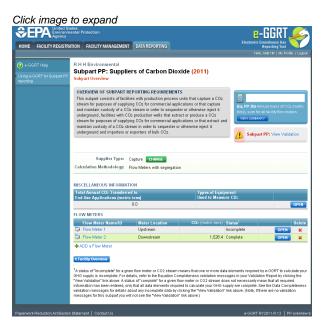

To view the results of Equation 3b, on the Subpart Overview page click VIEW SUMMARY.

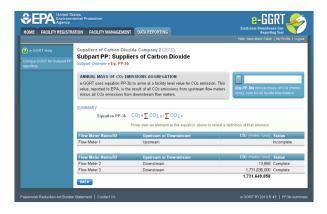

To return to the Subpart Overview page once you have reviewed the facility-level data, click BACK.

### Supplier Type B: Importers, Exporters, and Extract Facilities That Use Flow Meter(s)

The supply information required for Importers, Exporters and Extract Facilities that use flow meters includes three Steps:

- B1: Flow Meter Information
- B2
- B2.1: Equation PP-1 (mass-based measurements)
  OP
- B2.2: Equation PP-2 (volume-based measurements)

B3

B3.1: Annual CO<sub>2</sub> Extracted

OR

B3.2: Annual CO<sub>2</sub> Imported and Exported

The steps required for Importers, Exporters and Extract Facilities that use flow meters include the use of either Step B2.1 or Step B2.2, but not both.

Your selection of a measurement type and supplier type will determine whether e-GGRT uses Step B2.1 or Step B2.2 and Step B3.1 or B3.2 to calculate  $CO_2$  emissions.

If measurements are reported on a mass basis, e-GGRT will use Step B2.1: Equation PP-1 to calculate CO2 quantities.

If measurements are reported on a volumetric basis, e-GGRT will use Step B2.2: Equation PP-2 to calculate CO2 quantities.

e-GGRT will use Step B3.1: Annual CO<sub>2</sub> Extracted to report aggregated GHG information for Extract Facilities.

e-GGRT will use Step B3.2: Annual  $CO_2$  Imported and Exported to report aggregated GHG information for Importers and Exporters.

Each Step is described below.

Step B1: Flow Meter Information

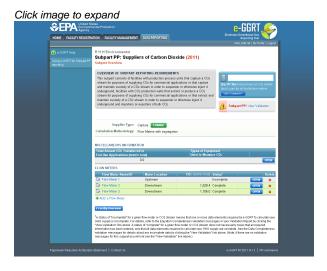

To add a flow meter, click the link labeled "ADD a Flow Meter" located below the FLOW METERS table on the Subpart Overview page.

Click image to expand

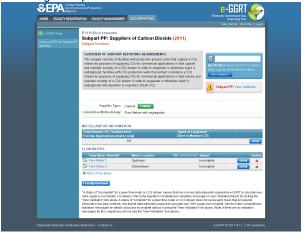

The following information is required for each individual flow meter on this screen:

- · A unique flow meter name or ID
- · The location of the flow meter in relation to dehydration equipment, compression equipment, and other processing equipment
- The percentage of the CO<sub>2</sub> stream that is biomass-based
- · Measurement type

Use the text boxes and radio buttons to enter all required information for each flow meter.

If you have "other process equipment", describe it in the text box. If you have more than one type of "other processing equipment," describe each type in the text box, including whether it is upstream or downstream of the flow meter.

If you don't have all the data, you can enter some now, save it, then finish it later.

When finished, click SAVE. You will be returned to the OVERVIEW screen, which will display the flow meter information you just saved.

Click image to expand

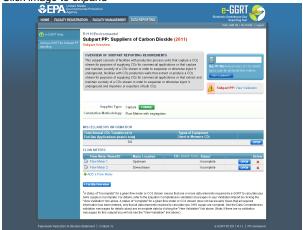

Repeat this step until you have added all flow meters. Once all flow meters used at your facility have been added to the table, click OPEN to enter measurement data for each flow meter.

For each flow meter measuring on a mass basis, e-GGRT will calculate emissions using Equation PP-1 described in Step B2.1.

For each flow meter measuring on a volume basis, e-GGRT will calculate emissions using Equation PP-2 described in Step B2.2.

### Step B2.1: Equation PP-1 (mass-based measurements)

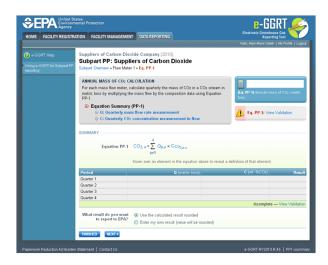

This page will be blank until you enter more data in subsequent screens. Use the radio buttons to select whether you would like to report results calculated by e-GGRT or enter your own results. If you choose to enter your own results, enter the value in the text box that is displayed below the radio buttons.

When finished, click NEXT.

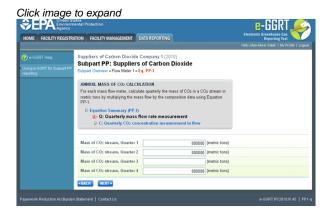

Use the text boxes to enter the mass of the CO<sub>2</sub> stream (in metric tons) for this flow meter in each quarter of the reporting year.

When finished, click NEXT.

Click image to expand

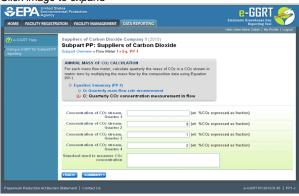

Use the text boxes to enter the concentration of the  $CO_2$  stream (in weight percent  $CO_2$ ) for this flow meter in each quarter of the reporting year and the name of the standard used to measure  $CO_2$  concentration. Express the concentration as a decimal fraction (e.g., enter 0.9 for a concentration of 90 percent). If you used more than one standard during the reporting year, enter them all.

When finished, click SUMMARY.

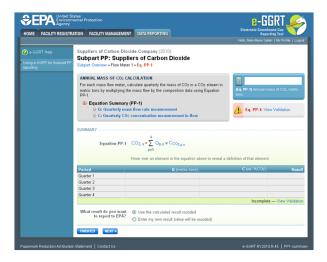

To view the validation page for Equation PP-1, click the link labeled "View Validation."

Once all data has been entered for this flow meter, click FINISHED.

Step B2.2: Equation PP-2 (volume-based measurements)

Click image to expand

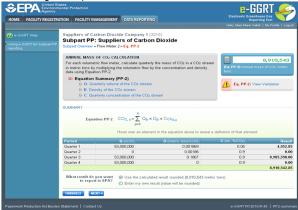

Use the radio buttons to select whether you would like to report results calculated by e-GGRT or enter your own results. If you choose to enter your own results, enter the value in the text box that is displayed below the radio buttons.

When finished, click NEXT.

Click image to expand

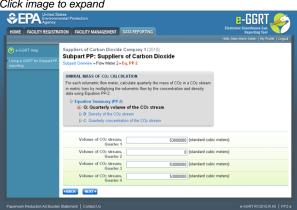

Use the text boxes to enter the volume of the CO<sub>2</sub> stream (in standard cubic meters) for this flow meter in each quarter of the reporting year.

When finished, click NEXT.

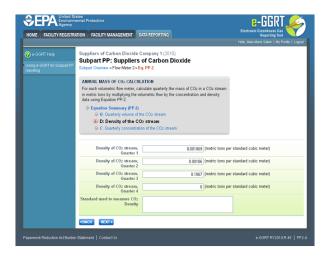

This screen is for the density (metric tons per standard cubic meter) for this flow meter in each quarter of the reporting year.

If you selected the flow meter measurement type as "concentration in weight percentage" on the Add/Edit Flow Meter page, blank text boxes will be displayed, and you should enter the density of the CO<sub>2</sub> stream and the name of the standard used to measure CO<sub>2</sub> stream density. If you use more than one standard during the reporting year, enter them all.

If you selected the flow meter measurement type as "concentration in volume percentage" on the Add/Edit Flow Meter page, populated text boxes will be displayed with the density of  $CO_2$  that is required in the rule (0.001868 metric tons per standard cubic meter). A text box for the standard used to measure  $CO_2$  density will not be displayed.

When finished, click NEXT.

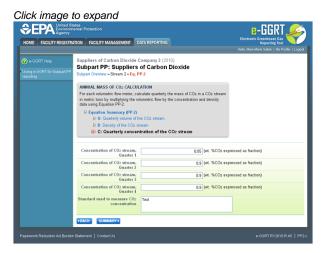

Use the text boxes to enter the concentration of the  $\mathrm{CO}_2$  stream (in weight percent  $\mathrm{CO}_2$  or volume percent  $\mathrm{CO}_2$  depending on the flow meter measurement type selected on the Add/Edit Flow Meter page) for this flow meter in each quarter of the reporting year and the name of the standard used to measure  $\mathrm{CO}_2$  concentration. Express the concentration as a decimal fraction (e.g., enter 0.9 for a concentration of 90 percent). If you used more than one standard during the reporting year, enter them all.

When finished, click NEXT.

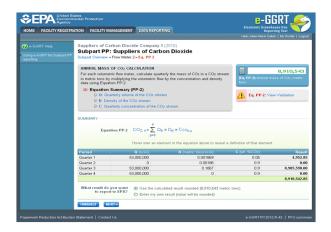

To view the validation page for Equation PP-2, click the link labeled "View Validation."

Once all data has been entered for this flow meter, click FINISHED.

Step B3.1: Annual CO<sub>2</sub> Extracted

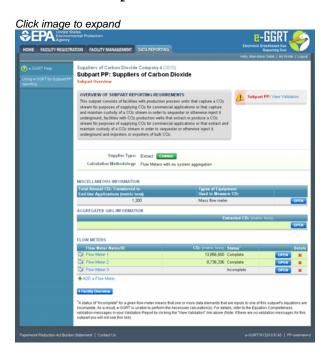

To enter aggregated GHG information, find the AGGREGATED GHG INFORMATION table and click OPEN.

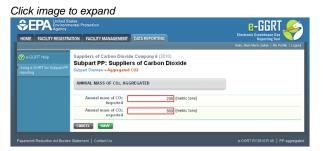

Use the text box to enter the total annual mass of  $CO_2$  extracted (in metric tons) at your facility. Ensure that the value you enter here is equal to the sum of  $CO_2$  through all flow meters you use, as listed on the Subpart Overview page.

When finished, click SAVE.

Step B3.2: Annual CO<sub>2</sub> Imported and Exported

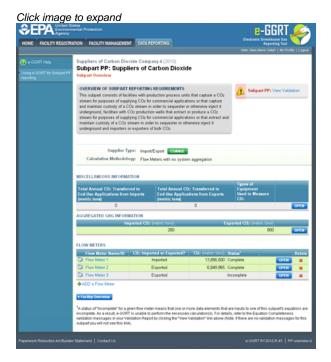

To enter aggregated GHG information, find the AGGREGATED GHG INFORMATION table and click OPEN.

Click image to expand

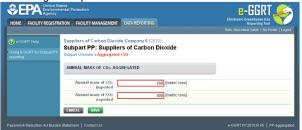

Use the text boxes to enter the total annual mass of CO<sub>2</sub> imported and exported (in metric tons) at the corporate level. Enter a value of "0" for the total annual mass of CO2 imported if you exported only, and vice versa. Ensure that the value you enter here as imported is equal to the sum of CO<sub>2</sub> through all import flow meters you use, as listed on the Subpart Overview page. Ensure the same for the exported value.

When finished, click SAVE.

 $\{anchor: Supplier\ Type\ C:\ Capture\ and\ Extract\ Facilities\ With\ Streams\ That\ Deliver\ CO_2\ to\ Containers\}$ 

## Supplier Type C: Capture and Extract Facilities With Streams That Deliver CO2 to Containers

The supply information required for Capture and Extract Facilities with streams that deliver CO2 to containers includes three Steps:

- C1: CO<sub>2</sub> Stream Information
- C2
- C2.1: Equation PP-1 (mass-based measurements)
- C2.2: Equation PP-2 (volume-based measurements)
   C3: Equation PP-3a (aggregation of CO<sub>2</sub> streams supplied in containers)

The steps required for Capture and Extract Facilities that supply CO<sub>2</sub> streams in containers include the use of either Step C2.1 or Step C2.2, but not both and Step C3.

Your selection of a CO<sub>2</sub> stream type and measurement basis will determine whether e-GGRT uses Step C2.1 or Step C2.2 to calculate CO<sub>2</sub> quantities.

If measurements are reported on a mass basis, e-GGRT will use Step C2.1: Equation PP-1 to calculate CO2 quantities.

If measurements are reported on a volumetric basis, e-GGRT will use Step C2.2: Equation PP-2 to calculate CO2 quantities.

E-GGRT will use Step C3: Equation PP-3a to calculate facility-level  $CO_2$  quantities for  $CO_2$  streams supplied in containers by summing the annual mass of  $CO_2$  measured for each individual  $CO_2$  stream.

Each Step is described below.

Step C1: CO<sub>2</sub> Stream Information

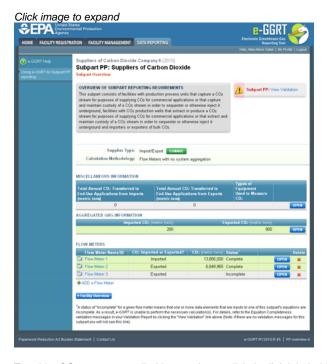

To add a  $\mathrm{CO}_2$  stream supplied in containers, click the link labeled "ADD a  $\mathrm{CO}_2$  Stream" located below the  $\mathrm{CO}_2$  STREAMS table.

Click image to expand

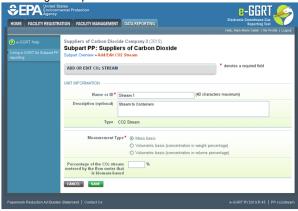

The following information is required for each  ${\rm CO}_2$  stream supplied in containers on this screen:

- A unique CO<sub>2</sub> Stream Name or ID
- Measurement Type

Use the text boxes and radio buttons to enter all required information for each  ${\rm CO}_2$  stream.

If you don't have all the data, you can enter some now, save it, then finish it later.

When finished, click SAVE. You will be returned to the OVERVIEW screen, which will display the flow meter information you just saved.

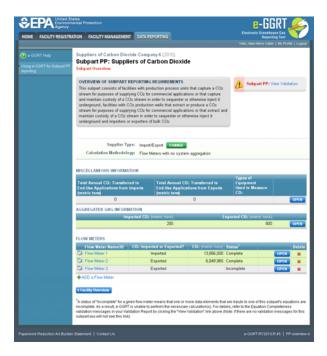

Repeat this step until you have added all  $CO_2$  streams. Once all  $CO_2$  streams at your facility have been added to the table, click OPEN to enter measurement data for each  $CO_2$  stream.

 $For each \ CO_2 \ stream \ measured \ on \ a \ mass \ basis, e-GGRT \ will \ calculate \ GHGs \ using \ Equation \ PP-1 \ described \ in \ Step \ C2.1.$ 

 $\label{eq:condition} \text{For each CO}_2 \text{ stream measured on a volume basis, e-GGRT will calculate GHGs using Equation PP-2 described in Step C2.2.}$ 

Step C2.1: Equation PP-1 (mass-based measurements)

Click image to expand

Click image to expand

Click image to expand

Click image to expand

Click image to expand

Click image to expand

Click image court for control image image

This page will be blank until you enter more data in subsequent screen. Use the radio buttons to select whether you would like to report results calculated by e-GGRT or enter your own results. If you choose to enter your own results, enter the value in the text box that is displayed below the radio buttons.

When finished, click NEXT.

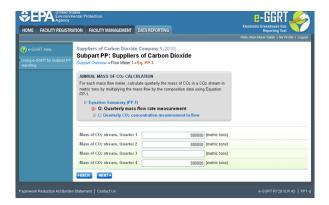

Use the text boxes to enter the mass of the CO<sub>2</sub> stream (in metric tons) in each quarter of the reporting year.

When finished, click NEXT.

Click image to expand

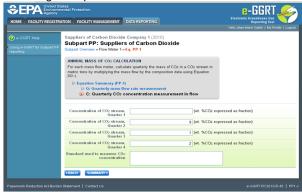

Use the text boxes to enter the concentration of the  $CO_2$  stream (in weight percent  $CO_2$ ) in each quarter of the reporting year and the name of the standard used to measure CO<sub>2</sub> concentration. Express the concentration as a decimal fraction (e.g., enter 0.9 for a concentration of 90 percent). If you used more than one standard during the reporting year, enter them all.

When finished, click SUMMARY.

Click image to expand

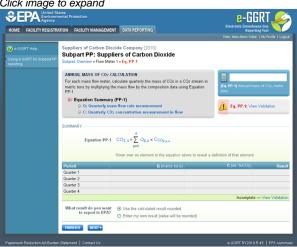

To view the validation page for Equation PP-1, click the link labeled "View Validation."

Once all data has been entered for this CO<sub>2</sub> stream, click FINISHED.

### Step C2.2: Equation PP-2 (volume-based measurements)

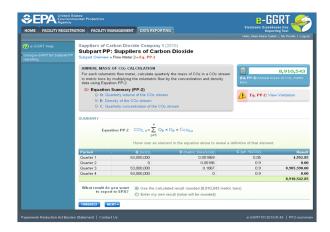

Use the radio buttons to select whether you would like to report results calculated by e-GGRT or enter your own results. If you choose to enter your own results, enter the value in the text box that is displayed below the radio buttons.

When finished, click NEXT.

Click image to expand

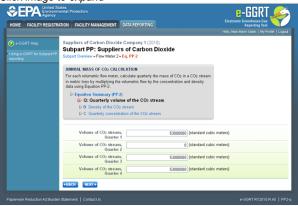

Use the text boxes to enter the volume of the CO<sub>2</sub> stream (in standard cubic meters) in each quarter of the reporting year.

When finished, click NEXT.

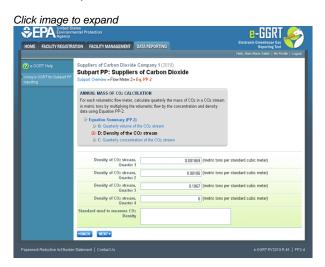

This screen is for the density (metric tons per standard cubic meter) for this CO<sub>2</sub> stream supplied in containers in each quarter of the reporting year.

If you selected the  $\mathrm{CO}_2$  stream measurement type as "concentration in weight percentage" on the Add/Edit  $\mathrm{CO}_2$  stream page, blank text boxes will be displayed, and you should enter the density of the  $\mathrm{CO}_2$  stream and the name of the standard used to measure  $\mathrm{CO}_2$  stream density. If you use more than one standard during the reporting year, enter them all.

If you selected the flow meter measurement type as "concentration in volume percentage" on the Add/Edit CO2 stream page, populated text boxes will be displayed with the density of CO<sub>2</sub> that is required in the rule (0.001868 metric tons per standard cubic meter). A text box for the standard used to measure CO<sub>2</sub> density will not be displayed. When finished, click NEXT.

Click image to expand

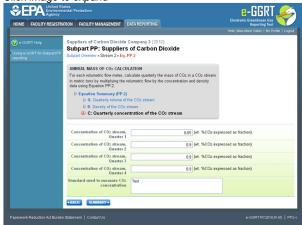

Use the text boxes to enter the concentration of the CO<sub>2</sub> stream (in weight percent CO<sub>2</sub> or volume percent CO<sub>2</sub> depending on the CO<sub>2</sub> stream  $measurement\ type\ selected\ on\ the\ Add/Edit\ CO_2\ Stream\ page)\ in\ each\ quarter\ of\ the\ reporting\ year\ and\ the\ name\ of\ the\ standard\ used\ to$ measure CO2 concentration. Express the concentration as a decimal fraction (e.g., enter 0.9 for a concentration of 90 percent). If you used more than one standard during the reporting year, enter them all.

When finished, click NEXT.

Click image to expand

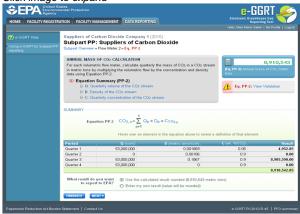

To view the validation page for Equation PP-2, click the link labeled "View Validation."

Once all data has been entered for this CO<sub>2</sub> stream, click FINISHED.

## Step C3: Equation PP-3a (aggregation of CO<sub>2</sub> streams)

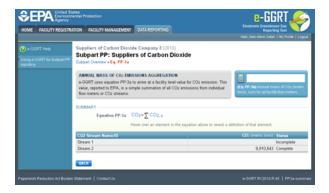

To view the results of Equation 3a, on the Subpart Overview page click VIEW SUMMARY.

### Click image to expand

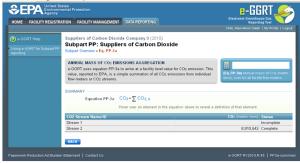

To return to the Subpart Overview page once you have reviewed the facility-level data, click BACK.

## Supplier Type D: Importers and Exporters That Use Containers

Click image to expand

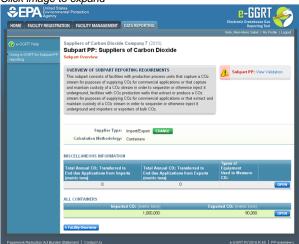

 $\textbf{Subpart PP requires importers and exporters that supply CO}_2 \text{ in containers to report the following information at the corporate level:}$ 

- Annual mass of CO<sub>2</sub> in all containers imported (in metric tons)
- $\bullet \;$  Annual mass of  $\mathrm{CO}_2$  in all containers exported (in metric tons)

To enter CO2 import and export data, click OPEN in the ALL CONTAINERS table on the Subpart Overview page.

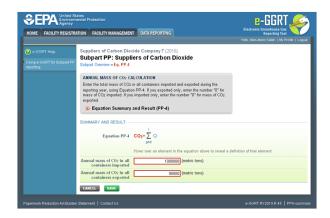

Use the text boxes to enter the total annual mass of  $CO_2$  imported and exported (in metric tons) at the corporate level. Enter a value of "0" for the total annual mass of  $CO_2$  imported if you exported only, and vice versa.

When finished, click SAVE.

Back to Top

### See Also

Screen Errors
Using e-GGRT to Prepare Your Subpart PP Report
Subpart PP Summary Information for this Supplier
Subpart PP Product and Equipment Information
Subpart Validation Report